# **Axis Print Servers**

High Performance Multiprotocol Print Servers for Virtually All Networks

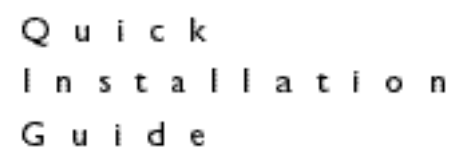

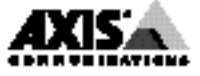

# AXIS 1440

# Network Print Server for EPSON Printers

# Quick Installation Guide

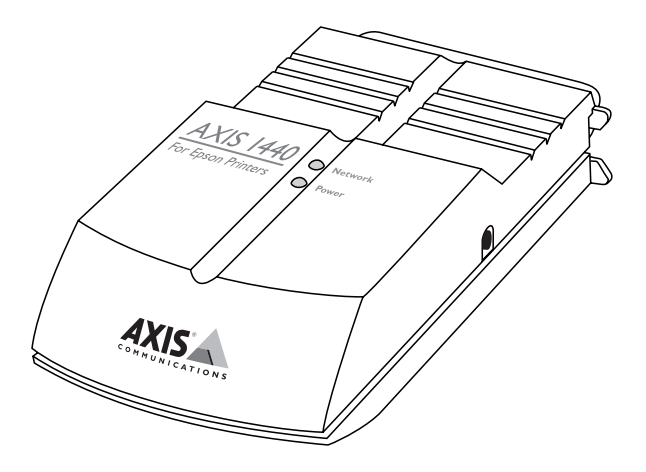

Windows • Macintosh • OS/2 • UNIX NetWare • LANtastic • Web Management

# **Quick Installation Guide**

This guide covers the installation and basic setup procedures for the AXIS 1440. It also contains an overview of management and configuration tools, and instructions on upgrading software.

The following printers are supported by the AXIS 1440 Print Server:

- EPSON Stylus® Photo 700
- EPSON Stylus Photo EX
- EPSON Stylus COLOR 740
- EPSON Stylus COLOR 850

# **Setup Overview**

- 1. See your EPSON<sup>®</sup> documentation to set up the printer and install your printer software on each computer that will print over the network.
- 2. Attach the AXIS 1440 Print Server to your EPSON printer and connect it to the network.
- 3. Set up the AXIS 1440 Print Server for your network.
- 4. Install the AXIS software on server workstations, if setting up a shared printer.
- 5. Install the AXIS software on client workstations, if printing in peer-to-peer mode.
- 6. Configure each workstation's printer port to use the AXIS 1440 Print Server.

### **Notes:**

- ❏ For information about OS/2®, see Section 7 in the *User's Manual*.
- ❏ For information about UNIX®, see Section 8 in the *User's Manual*.

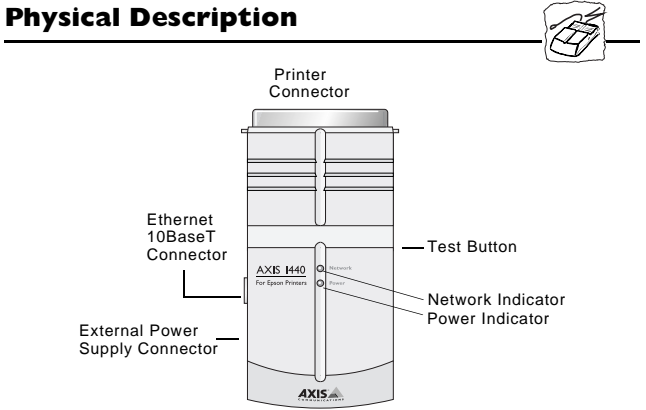

Follow these steps to connect the AXIS 1440 to the printer and your network.

- 1. Locate the serial number on the bottom of the AXIS 1440 and write it down. You need this number during configuration.
- 2. Turn the printer off and connect the AXIS 1440 to the printer's parallel port.
- 3. Connect the AXIS 1440 to the network using a twisted pair (10BaseT) cable.
- 4. Turn the printer on and connect the external power supply to the AXIS 1440. Check to make sure the network indicator is flashing.
- 5. Press the test button to print a test page. If the test page prints successfully, the AXIS 1440 is connected correctly to the printer.

# **Software Installation**

AXIS Utilities disks 1 and 2 contain the following:

- AXIS NetPilot™
- AXIS Print Utility for Windows (Windows 3.1 and Windows for Workgroups)
- AXIS Print Monitor (Windows 95, Windows 98, and Windows NT)
- AXIS MIB (Management Information Base)
- AXIS Print Utility for OS/2
- axinstall script (UNIX)

You install different programs, depending upon your network needs. For example, you must install AXIS Print Monitor and/or AXIS Print Utility for Windows if you have a NetBIOS/NetBEUI network. You'll probably want to install AXIS NetPilot if you have a NetWare network. See the *AXIS 1440 User's Manual* for more information.

### **Notes:**

- ❏ Install your EPSON printer software and connect the AXIS 1440 to your printer and network before you begin this procedure.
- ❏ Close all applications before you begin this procedure.

#### **To install the software for Windows 95, 98, or NT:**

- 1. With Windows running, insert the AXIS Utilities disk 1 in your diskette drive.
- 2. Select **Run** from the Start menu, then type **a:\windows\setup**  (where *a* is the letter of your diskette drive). Click **OK**.
- 3. Follow the instructions on screen. Choose **Custom** if you want to install AXIS NetPilot and AXIS Print Monitor; leave **Typical**  selected if you only want to install AXIS Print Monitor.
- 4. When you see a message that the software has successfully installed, click **Close**.

#### **Important!**

- ❏ If the Installing AXIS Printer Ports wizard appears on your screen, close it. Do not try to install your printer this way.
- 5. Restart your system.

### **To install the software for Windows 3.1 or 3.1x:**

- 1. With Windows running, insert the AXIS Utilities disk 1 in your diskette drive.
- 2. Select **Run** from the Program Manager File menu, then type **a:\windows\setup** (where *a* is the letter of your diskette drive). Click **OK**.
- 3. Follow the instructions on screen. Choose **Custom** if you want to install both AXIS NetPilot and AXIS Print Utility for Windows; leave **Typical** selected if you only want to install AXIS Print Utility for Windows.
- 4. When you see a message that the software has installed successfully, click **Close**, then restart your system.

# **Setting Up the AXIS 1440 on the Network**

The AXIS NetPilot Installation Wizard enables you to install and configure the AXIS 1440 for your network quickly and easily. You can use it to configure the print server for multiple network protocols: NetWare, NetBIOS/NetBEUI, TCP/IP, SNMP, and Apple EtherTalk. However, you must run it on a Windows workstation (or an OS/2 workstation in a Win OS/2 window) connected to a NetWare or NetBIOS/NetBEUI network.

If your network only supports TCP/IP, you can use ARP, DHCP, RARP, or BOOTP to assign an IP (Internet) address. (See Section 3 in the *AXIS 1440 User's Manual* for more information.) Then go to *Setting Up Windows Workstations* later in this guide to configure the printer ports for your Windows workstations.

#### **Notes:**

- ❏ You must already have installed AXIS NetPilot on you Windows workstation before you begin these procedures.
- ❏ If you're using AXIS NetPilot to set up the print server from a Windows NT workstation, your display should not be set to a generic video driver, such as VGA compatible. Before you start AXIS NetPilot, make sure your display is set to the exact video driver for your hardware. (Check your computer documentation if you're unsure of the correct video driver.) If you need to reset your display setting, restart your computer before you begin these procedures.
- ❏ If you have a NetBIOS/NetBEUI network, you may only want to use the AXIS NetPilot Installation Wizard if you want to change the default print server name. Otherwise, skip this procedure and go to *Setting Up Windows Workstations* later in this guide.

### **To install the AXIS 1440 to your network using AXIS NetPilot:**

- 1. Double-click the AXIS NetPilot icon to start the setup program. Units that have not been installed appear in the New Axis Units folder.
- 2. Select your AXIS 1440 Print Server from the New Axis Units folder and click the **Install** button on the toolbar.
- 3. Choose the Installation Wizard and click **OK**. The Installation Wizard launches.
- 4. Follow the Installation Wizard to complete setup.

### **To change an IP address on an installed print server using AXIS NetPilot:**

- 1. Double-click the AXIS NetPilot icon to start the program, if it's not already running.
- 2. Open the Network Print Servers folder and select the print server to which you want to assign an address.
- 3. Choose **Properties** from the Setup menu and click the TCP/IP tab.
- 4. Enter the new IP address in the **IP Address** field, then click **Apply**.

# **To add print queues using AXIS NetPilot (NetWare):**

- 1. Double-click the AXIS NetPilot icon to start the program, if it's not already running.
- 2. Open the Network Print Servers folder and select the print server to which you want to add print queues.
- 3. Choose **Network** from the Setup menu.

The Network Environments window opens. From this window, you can create new print queues, delete queues, connect to previously established queues, and choose whether printers

You must configure the printer port of each workstation printing to the AXIS 1440.

When you set up workstations for peer-to-peer printing, the appropriate Axis utility (either AXIS Print Monitor or AXIS Print Utility for Windows) must be installed on *every workstation*. For client-server printing, you only need to install this utility on the *server workstation*.

See your Windows documentation for information about how to set up a workstation to share a printer.

#### **Note:**

❏ For client-server printing, the server must be available at all times and must have sufficient hard disk space for spooling print jobs.

#### **To configure printer ports for Windows 95/98:**

- 1. Click **Start**, point to **Settings**, then click **Printers**.
- 2. Right-click your EPSON printer icon and click **Properties**.
- 3. Click the **Details** tab.
- 4. If your network supports NetBIOS/NetBEUI:
	- Select the AXIS printer port from the ports list and click **OK**. The port name appears as <name>.LP1, where <name> is AX followed by the last six digits of the AXIS 1440 serial number (for example, AX560B35).

If your network supports TCP/IP (LPR):

- a. Click **Add Port...**
- b. Click **Other** and select **AXIS Port** from the list. Click **OK**.
- c. Select your network protocol, **LPR (TCP/IP)**, and click **OK**.
- d. Enter the IP address or host name for your print server and type **LPT1** as the printer name. Click **OK**.
- 5. Click **Port Settings**. If you want error condition pop-up messages to be displayed, check the **Show printer error condition pop-up messages** box and specify the frequency at which messages will be re-displayed in the **Printer Error Condition Pop-up Timeout** option. Click **OK** to close the dialog box.
- 6. Click **OK** to save your settings.

#### **Note:**

❏ If using client-server printing, do not enable pop-up messages on the server, as these notifications must be acknowledged before printing can continue.

### **To configure printer ports for Windows NT:**

- 1. Click **Start**, point to **Settings**, then click **Printers**.
- 2. Right-click your EPSON printer icon and click **Properties**.
- 3. Click the **Ports** tab, then click **Add Port**.
- 4. Select **AXIS Port** from the list, and click **New Port...**
- 5. Select your network protocol and click **OK**.
- 6. If your network supports NetBIOS/NetBEUI:
	- Select the AXIS printer port from the ports list and click **OK**. The port name appears as <name>.LP 1, where <name> is AX followed by the last six digits of the AXIS 1440 serial number (for example, AX560B35.LP1). Click **Close**.

If your network supports LPR (TCP/IP):

- Enter the IP address or host name for your print server, then enter **LPT1** as the printer name. Click **OK**, then click **Close**.
- 7. Click **Configure Port...** If you want error condition pop-up messages to be displayed, check the **Show printer error condition pop-up messages** box and specify the frequency at which messages will re-display in the **Printer Error Condition Pop-up Timeout** option. Click **OK** to close the dialog box.
- 8. Click **OK** to save your settings.

### **To configure printer ports for Windows 3.1 or Windows for Workgroups:**

- 1. Double-click the **AXIS Utilities** icon in Program Manager, then double-click the **AXIS Print Utility** icon to start the program.
- 2. In the Port menu, click **Add**.
- 3. Select the AXIS printer port from the NPS Port list. The port name appears as <name>.LP1, where <name> is AX followed by the last six digits of the AXIS 1440 serial number (for example, AX100086.LP1).
- 4. Click on the port name in the NPS Port field to highlight it. The port name should appear in the Windows Port field. If it doesn't appear, make sure the name in the NPS Port field is highlighted and, if necessary, click on the name again. Make a note of the port name, which you'll need later.
- 5. Type any desired comment in the Description field. Click **OK** to install the port.
- 6. Click **Connect** in the Port menu.
- 7. Select your EPSON printer driver from the list of Installed Printers, then click **Connect...**
- 8. In the Ports list, select the Windows port name from step 4 above. Click **OK** to close the Connect dialog box.
- 9. Click **Close** to save your settings.

#### **Note:**

❏ Windows 3.1 workstations must be running LAN Manager

Workstation client software to use a network printer. Download from Www.Somanuals.com. All Manuals Search And Download.

Before you begin, the network (AT) version of your EPSON printer driver must be installed on your Macintosh computer. You can download your printer driver from EPSON's Home Page at http://www.epson.com.

Apple EtherTalk

Follow these steps to set up a Macintosh computer:

- 1. Open the Chooser window.
- 2. Select your EPSON printer icon.
- 3. If your network has more than one zone, click on the zone you want. (If your network has no zones, this box doesn't appear). The default AXIS 1440 printer name appears in the right-hand frame. The printer name is shown as: AXIS<nnnnnn>\_<port>, where <nnnnnn> is the last six digits of the AXIS 1440 serial number, and <port> is LPT1 (for example, AXIS100086\_LPT1).
- 4. Click the printer name. By doing so you will detect if the AXIS 1440 is correctly connected to the printer.
- 5. Use the radio buttons to enable or disable background printing.
- 6. Close the Chooser.

Repeat this procedure for each Macintosh on the network using the AXIS 1440.

# **Configuration and Management**

The AXIS 1440 provides several tools for print server configuration and management.

#### **Important!**

❏ If you're not responsible for network administration, make sure you consult your network administrator before you make any configuration changes.

### **AXIS 1440 internal web pages**

If your network supports TCP/IP, you can use any standard web browser to access the AXIS 1440 internal web pages, which are stored in the print server's memory. The URL is the IP address you assigned the print server (for example, http://192.36.254.101), or the optional host name. From the AXIS 1440's internal home page, you can access configuration, management, status, account, printer, and help services.

# **AXIS NetPilot**

AXIS NetPilot is the recommended configuration and management tool for NetWare networks. You can use it to do the following:

- Change the print server parameter settings for several network protocols
- Monitor printers and view detailed printer information
- Simplify administration by setting up print servers in logical groups (for example, under Sales or Accounts).
- Update software

### **FTP**

If your network supports TCP/IP, you can also use FTP to access the config file stored in the print server's memory.

- 1. Log in to the AXIS 1440 by typing the following command: ftp <host name>
- 2. Enter root as the user id, and pass as the password.
- 3. To upload the config file, type the following command: get config
- 4. Edit the file using your preferred text editor.
- 5. Download the config file to the AXIS 1440 by typing the following command:

put config CONFIG

where config is the name of the edited file.

#### **Note:**

❏ You must type CONFIG in capital letters. Otherwise, your edits will be lost when the AXIS 1440 is turned off.

### **Other tools:**

You can also use NetWare Administrator or PCONSOLE to manage your print servers on a NetWare network. See your Novell documentation for more information.

# **Updating the Software**

You can obtain free software updates from the following sources:

- EPSON Home Page on the Internet (**http://www.epson.com**)
- EPSON FTP site on the Internet (log in to **ftp.epson.com** as **anonymous FTP**)

For more information about how to update the software, see Section 10 in the *AXIS 1440 User's Manual*.

#### AXIS 1440 Quick Installation Guide Part No: 16083 Revision: 1.0, Date: August 1998

Copyright © Axis Communications AB, 1998

**Axis Communications** http://www.axis.com

#### **Lund**

Phone: +46 46 270 18 00 Email: info@axis.com

#### **Boston**

Phone: 1-800-444-AXIS(2947), +1 (781) 938-1188 Email: info@axisinc.com

#### **Paris**

Phone: +33 1 49 69 15 50 Email: info@fr.axis.com

#### **London**

Phone: +44 171 553 9200 Email: info@uk.axis.com

**München** Phone: +49 89 95 93 96 0 Email: info@de.axis.com

#### **Tokyo** Phone: +81 3 3545 8282 Email: info@axiscom.co.jp

**Singapore** Phone: +65 250 8077 Email: info@axis.com.sg

#### **Hong Kong** Phone: +852 2836 0813

Email: info@axis.com.hk

#### **Beijing**

Phone: +86 - 10 6510 2705/6/7/8 Email: axisbj@public3.bta.net.cn

#### **Shanghai**

Phone: +86 - 21 6445 4522 Email: axissh@npc.haplink.com.cn **Taipei** Phone: +886 2 8780 5972 **Seoul**

Phone: +82 2 780 9636

Free Manuals Download Website [http://myh66.com](http://myh66.com/) [http://usermanuals.us](http://usermanuals.us/) [http://www.somanuals.com](http://www.somanuals.com/) [http://www.4manuals.cc](http://www.4manuals.cc/) [http://www.manual-lib.com](http://www.manual-lib.com/) [http://www.404manual.com](http://www.404manual.com/) [http://www.luxmanual.com](http://www.luxmanual.com/) [http://aubethermostatmanual.com](http://aubethermostatmanual.com/) Golf course search by state [http://golfingnear.com](http://www.golfingnear.com/)

Email search by domain

[http://emailbydomain.com](http://emailbydomain.com/) Auto manuals search

[http://auto.somanuals.com](http://auto.somanuals.com/) TV manuals search

[http://tv.somanuals.com](http://tv.somanuals.com/)